# **HIPER S.A.**

# Manual de Usuario Ventanilla - Inicio de Sesión

V 1.01 - 161014

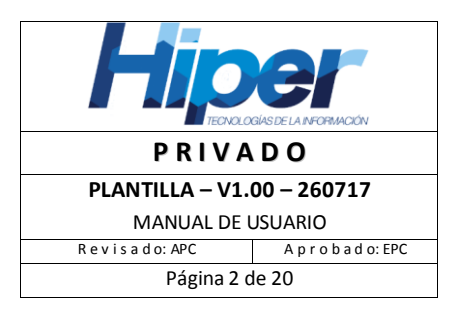

# Índice

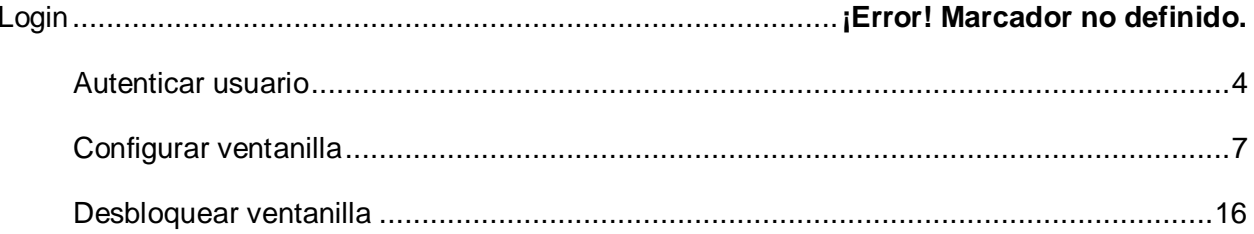

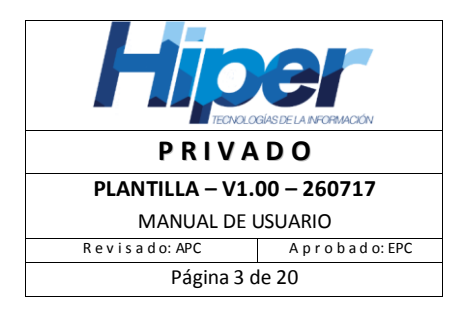

## **Inicio de Sesión**

1. Para que un usuario pueda acceder a la ventanilla web se deberá abrir el navegador web (Internet Explorer 10 o superior, Chrome o Firefox) y escribir en la barra de direcciones: http://<SERVIDOR>:<PUERTO>/VentanillaWeb y presionar la tecla "**Enter**"

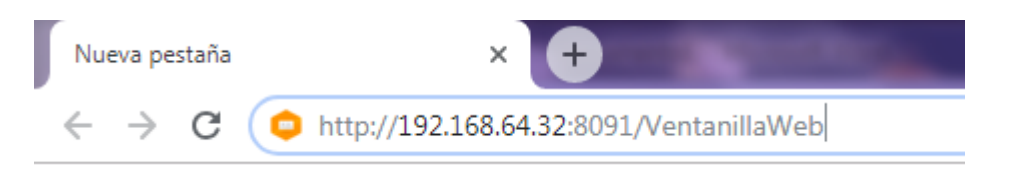

2. A continuación, se abrirá una nueva ventana en la que se visualizará la pantalla de **Login** / **Inicio de sesión** de la ventanilla web.

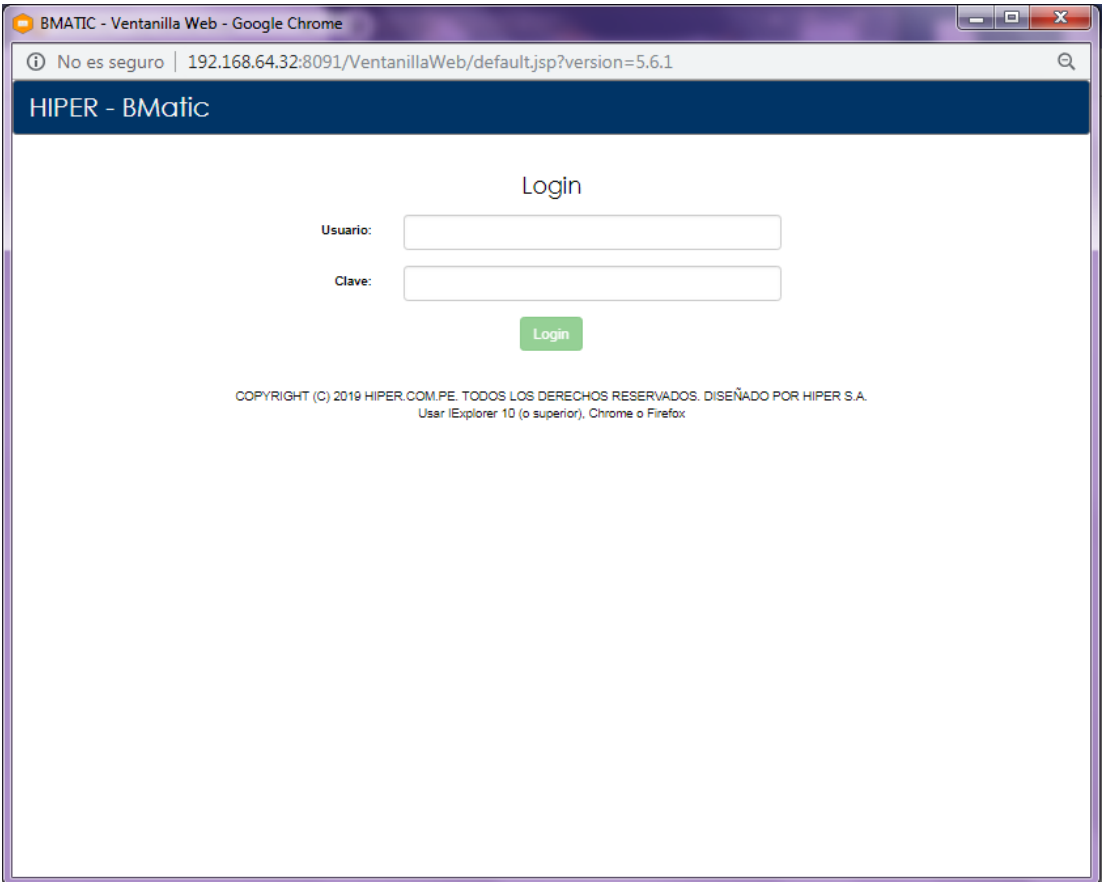

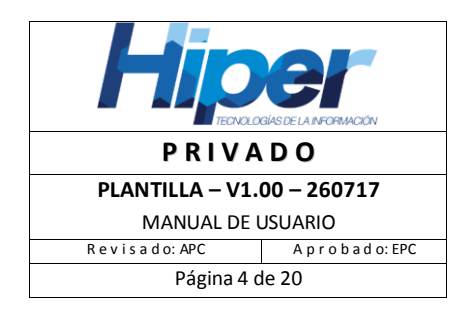

#### <span id="page-3-0"></span>*Autenticar usuario*

- 3. El usuario deberá ingresar los datos de: "**Usuario**" y "**Clave**" del operador de la ventanilla.
- 4. Luego, deberá hacer clic en el botón de color verde "**Login**"
- 5. El sistema validará si el usuario que desea acceder a la ventanilla está ingresando los datos de manera correcta:
	- a. Si se ingresa un "**Usuario**" incorrecto o un usuario que no existe, el sistema dejará en blanco los campos en el que se ingresaron los datos del operador y notificará el error con el siguiente mensaje: "**Usuario no registrado en el Sistema**"

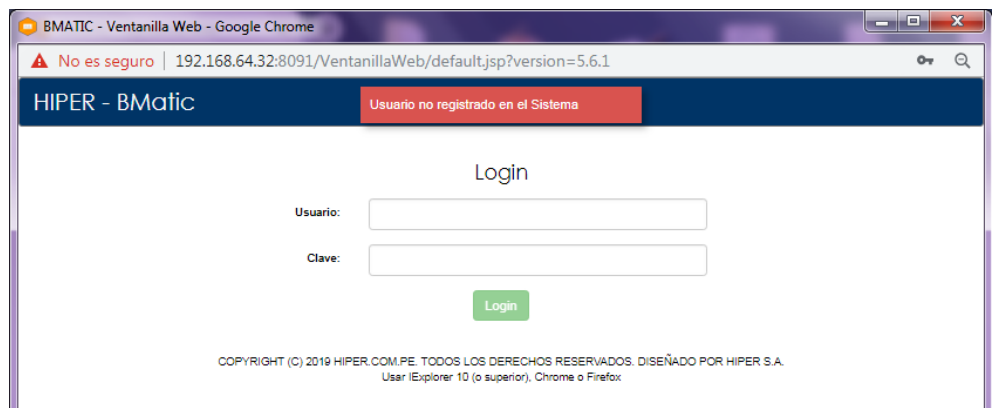

b. Si se ingresa la "**Clave**" de forma incorrecta el sistema dejará en blanco los campos en el que se ingresaron los datos del operador y notificará el error con el siguiente mensaje: "**Usuario y/o clave incorrectos**"

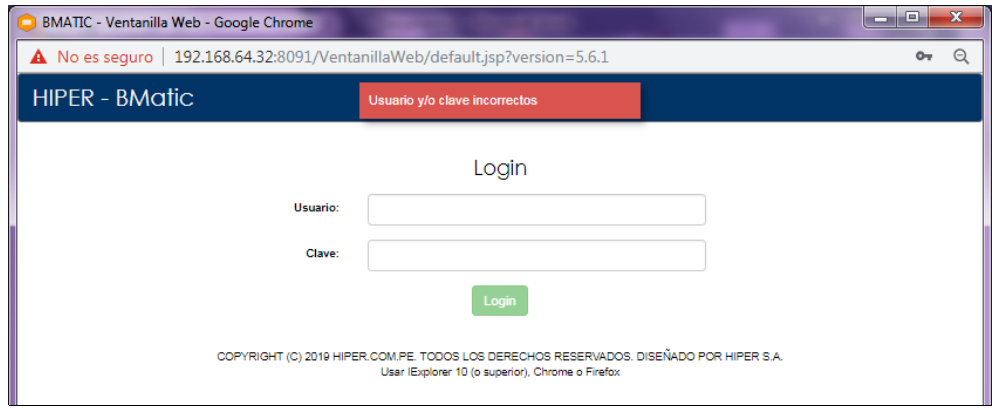

c. Finalmente, se ingresa un "**Usuario**" y "**Clave**" correctos.

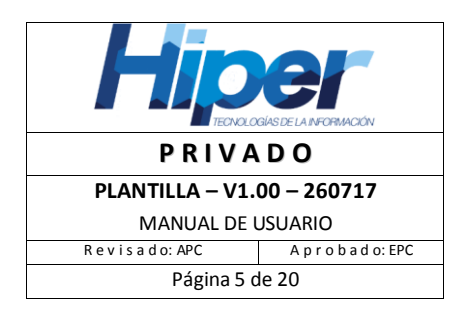

i. Si es la primera vez que el usuario ingresa al sistema con su cuenta de usuario y clave (clave proporcionada por el administrador del sistema), el sistema mostrará la pantalla de "**Cambio de clave**"

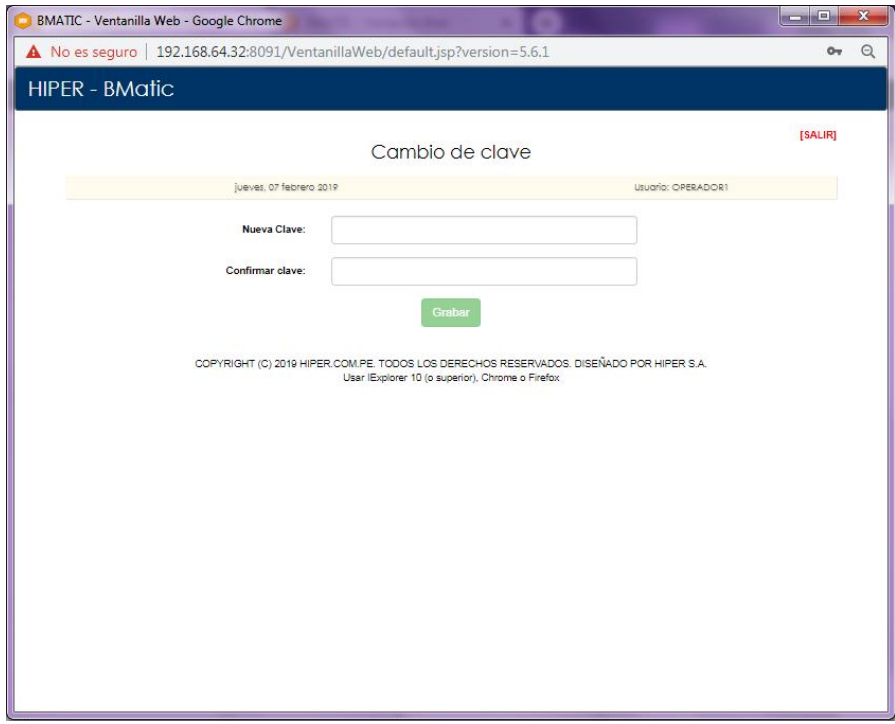

El usuario deberá ingresar una nueva clave en los campos "**Nueva Clave**" y "**Confirmar clave**" la cual deberá cumplir con las características de seguridad configuradas en el sistema, luego deberá hacer clic en el botón verde "**Grabar**" para guardar la nueva clave de usuario y poder acceder a la ventanilla. (20 seg)

- ii. Si el usuario no está conforme con la nueva clave y desea cambiarla tiene las siguientes opciones:
	- 1. Según la configuración que se haya realizado al sistema en el módulo de "**Administración de Usuarios / Configuración de Seguridad**" en la opción de "**Periodo para solicitar cambio de contraseña**", el usuario tendrá la opción de cambiar la contraseña cada cierto período de tiempo, por ejemplo cada 30 días.
	- 2. En caso no se haya hecho este tipo de configuración, el usuario podría solicitarle al **Administrador del sistema** habilite la opción de "**Solicitar cambio de contraseña**" en el módulo de

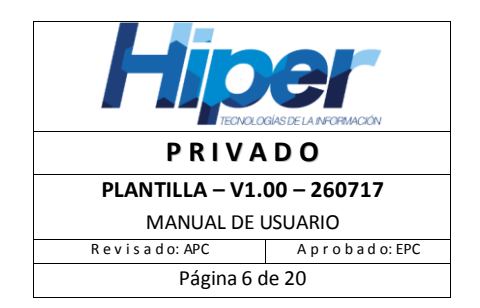

"**Administración de usuarios / Usuarios**" para que al ingresar a la ventanilla se muestre nuevamente la pantalla de "**Cambio de clave**" y el usuario pueda realizar el cambio y posteriormente ingresar a la ventanilla.

- iii. Si el usuario no recuerda su "**Clave**" tiene las siguientes opciones:
	- 1. Según la configuración que se haya realizado al sistema en el módulo de "**Administración de Usuarios / Configuración de Seguridad**" en la opción de "**Números de intentos fallidos permitidos**", el usuario tiene cierta cantidad de intentos para el inicio de sesión en la ventanilla, por ejemplo 3 intentos, después de eso la cuenta se bloqueará y se visualizará el mensaje de "**Cuenta bloqueada por exceso de intentos**" y no podrá acceder después de cierto tiempo el cual también es establecido en el mismo módulo en la opción de "**Periodo de bloqueo de cuenta por intentos fallidos**".

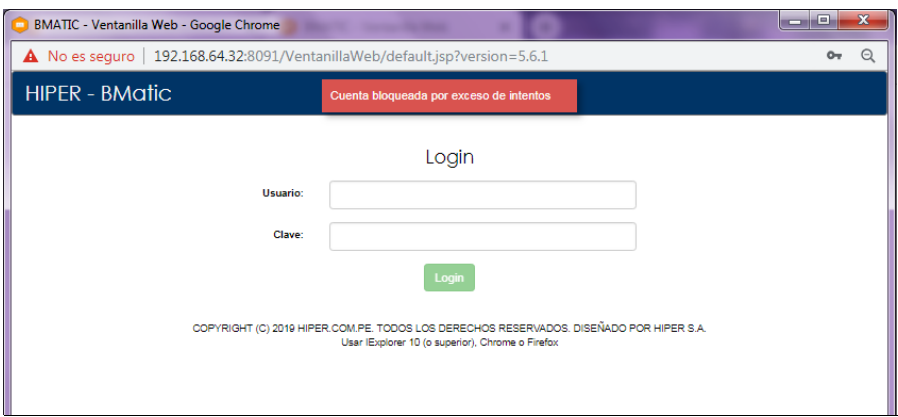

2. En caso no se haya hecho este tipo de configuración, el usuario podría solicitarle al **Administrador del sistema** que habilite la opción de "**Cambiar clave**" en el módulo de "**Administración de usuarios / Usuarios**" e ingrese una clave estándar, además de habilitar la opción de "**Solicitar cambio de contraseña**", esta clave estándar, la cual deberá ser notificada, será utilizada por el usuario para iniciar sesión en ventanilla y con ello el sistema vuelva a solicitarle el "**Cambio de clave**".

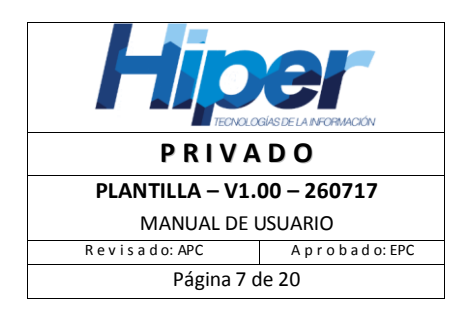

### <span id="page-6-0"></span>*Configurar ventanilla*

d. Luego de ingresar el usuario y clave correctos, el sistema mostrará la pantalla de "**Configurar Ventanilla**" la cual mostrará en la parte superior la *fecha* y la *cuenta* del usuario que ha accedido o habilitado la ventanilla para su configuración, en esta etapa **el usuario aún no ha iniciado sesión**.

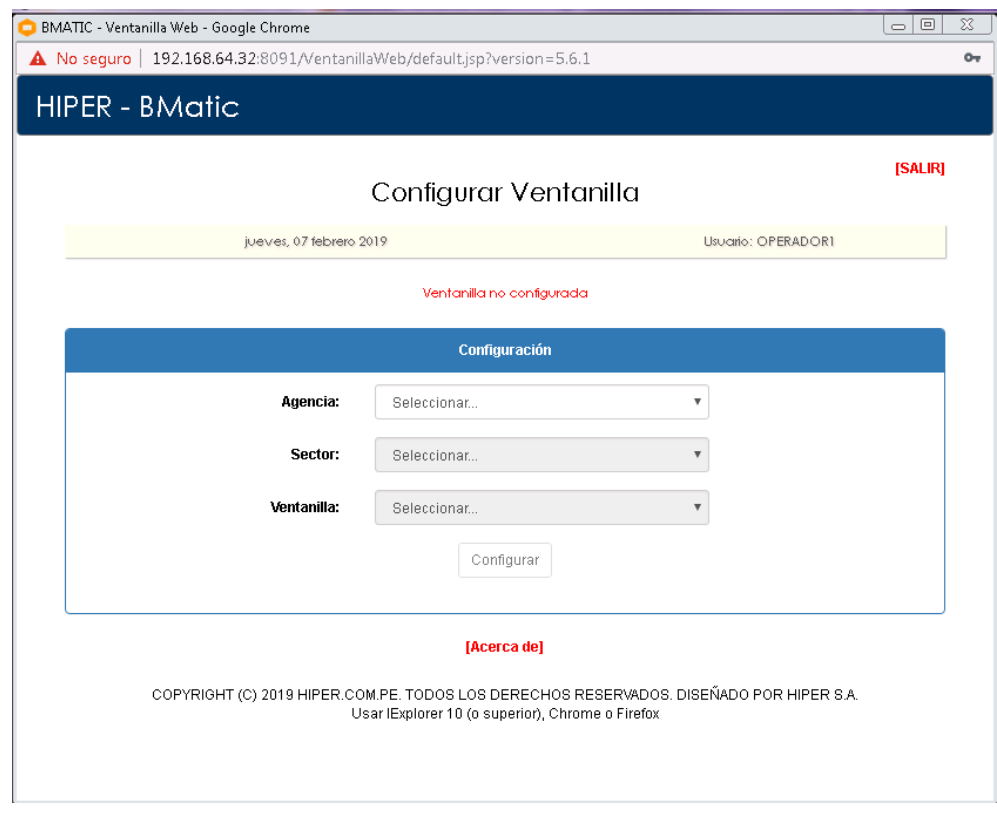

6. Si el usuario está ingresando por *primera vez* a una ventanilla web se mostrará el mensaje de color rojo de "**Ventanilla no configurada**" además de que se configure los siguientes datos: **Agencia**, **Sector** y **Ventanilla**

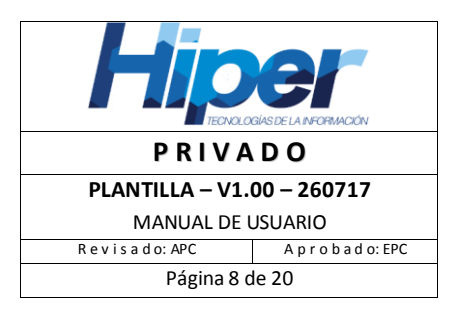

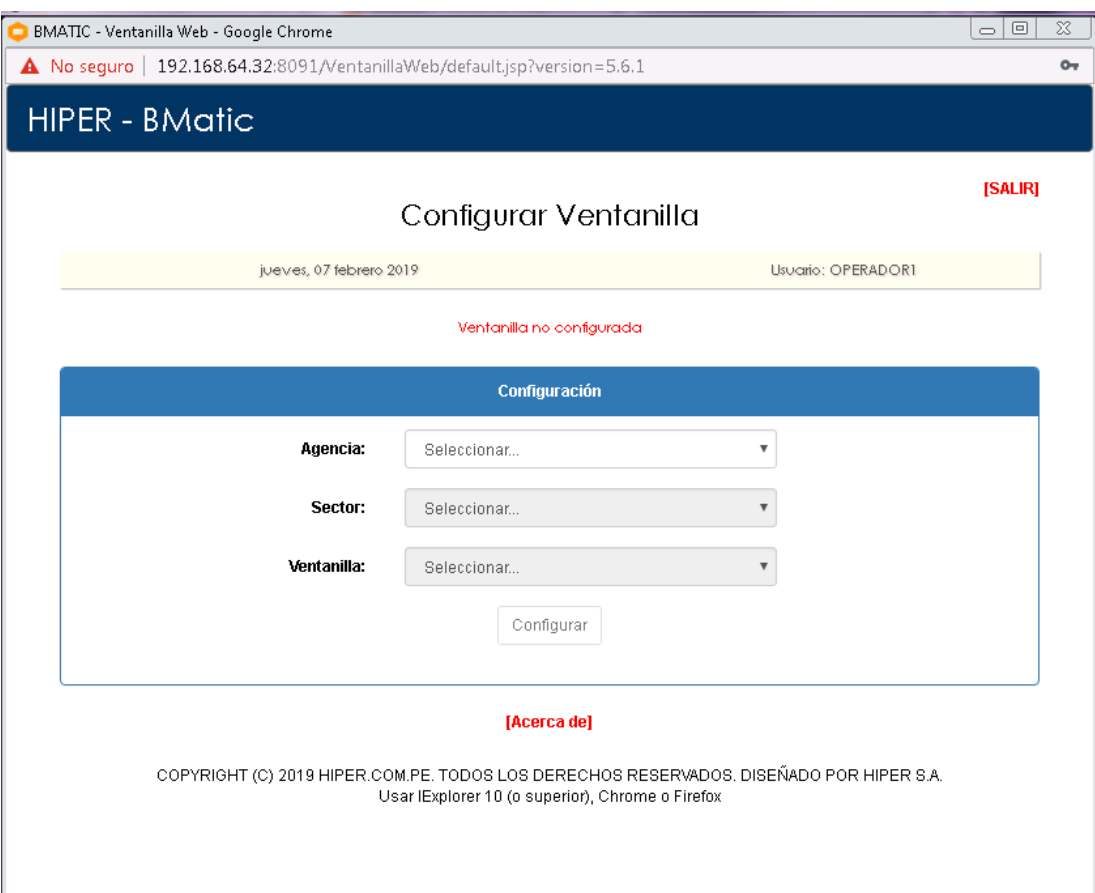

Si el usuario ya ha sido previamente asignado a una agencia, al iniciar sesión en la ventanilla se visualizará en la pantalla de "**Configurar Ventanilla**" la agencia en la que trabajará el usuario (sin opción a seleccionar otra agencia), además que los únicos campos a completar serán los de: "**Sector**" y "**Ventanilla**".

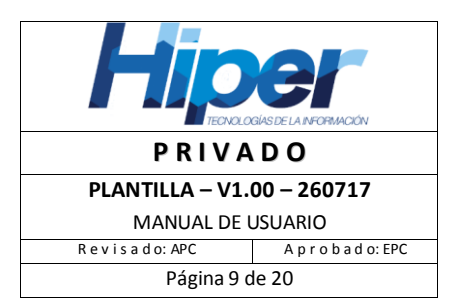

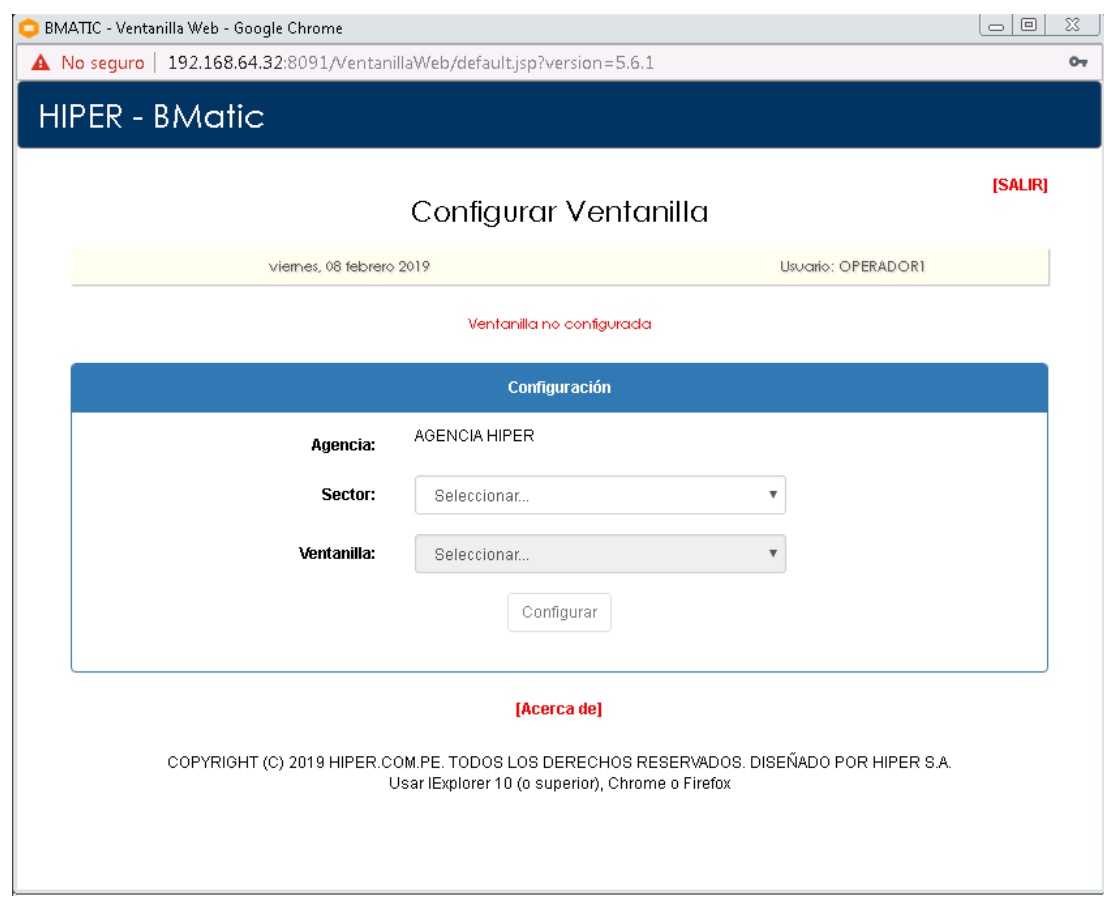

- 7. Si el usuario no está asociado a ninguna agencia, deberá realizar lo siguiente:
	- a. En el campo **Agencia**, desplegar el combo de opciones y seleccionar la agencia en la cual trabaja.

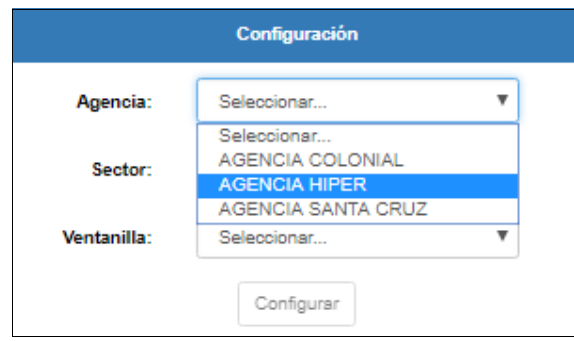

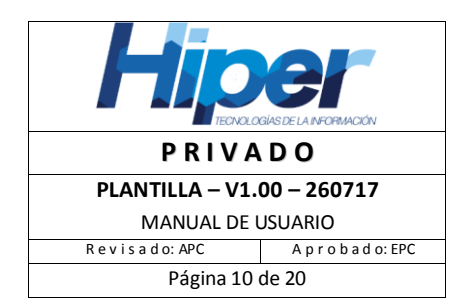

b. El campo **Sector** se habilitará una vez seleccionada la **Agencia**, el usuario deberá desplegar el combo de opciones y seleccionar el **Sector** en la que se encuentra la ventanilla (dentro de la Agencia).

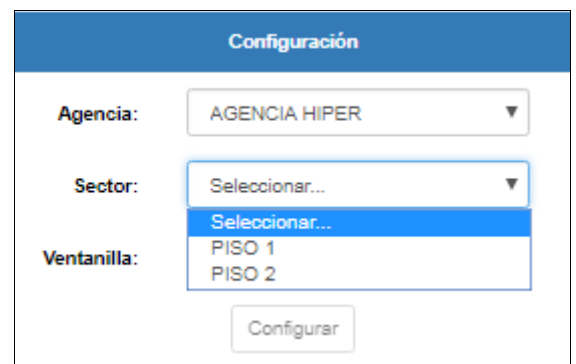

c. En el campo **Ventanilla** se habilitará una vez seleccionado el **Sector**, el usuario deberá desplegar el combo de opciones y seleccionar la ventanilla (como esté identificado ya sea por nombre o número) la cual utilizará para la atención de los clientes.

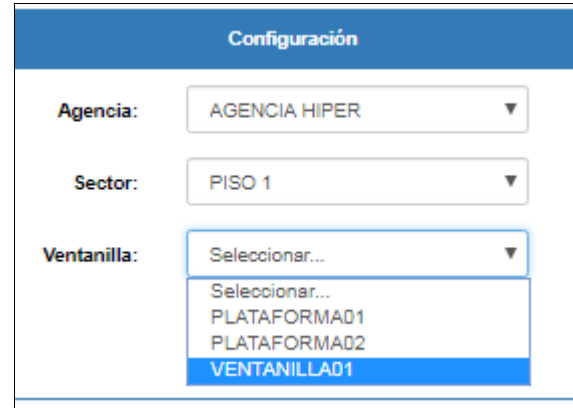

El usuario deberá seleccionar la ventanilla que corresponde a la posición actual (ubicación) en la que realizará la atención de tickets.

- d. Finalmente, el usuario deberá hacer clic en el botón "**Configurar**"
- 8. Una vez configurada la ventanilla el sistema le preguntará al usuario si **¿Desea actualizar la configuración de la ventanilla?**

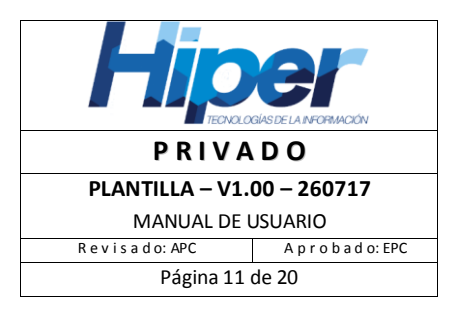

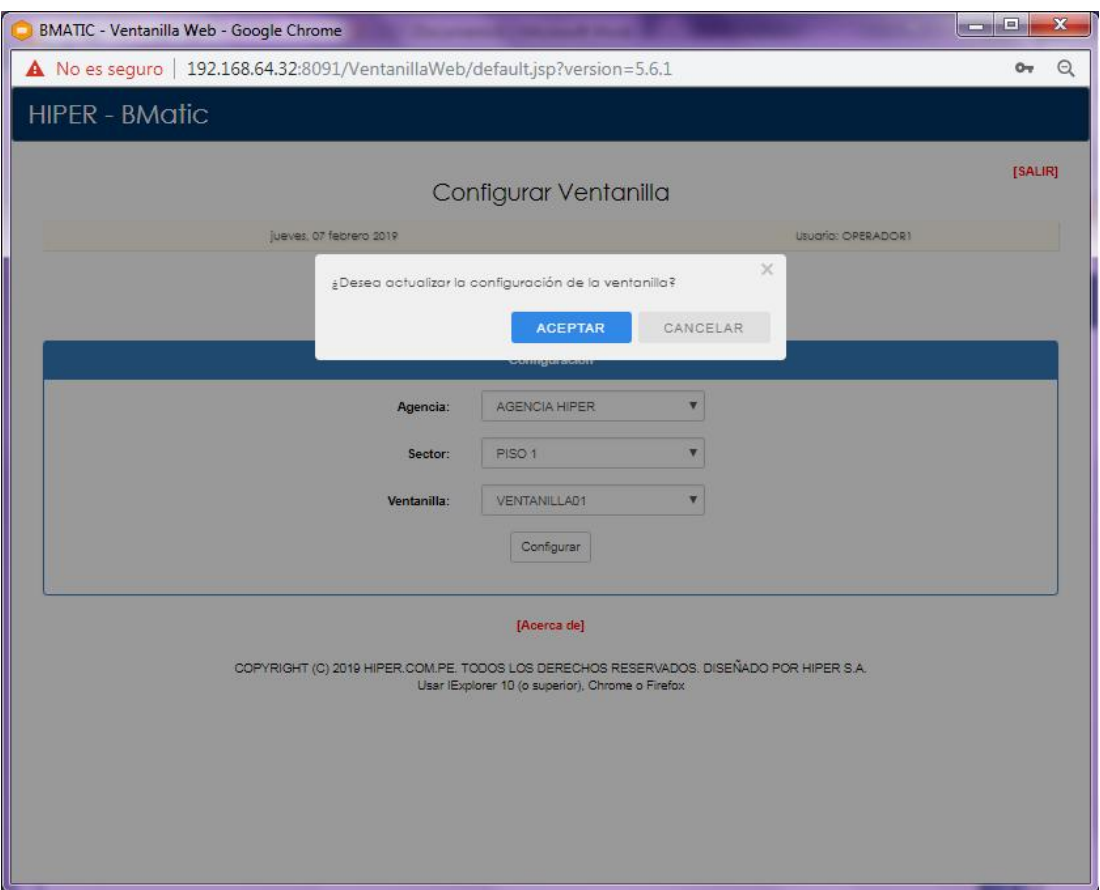

a. Si el usuario hace clic en el botón azul "**ACEPTAR**" la ventanilla mostrará el mensaje de "**Se grabó la configuración**".

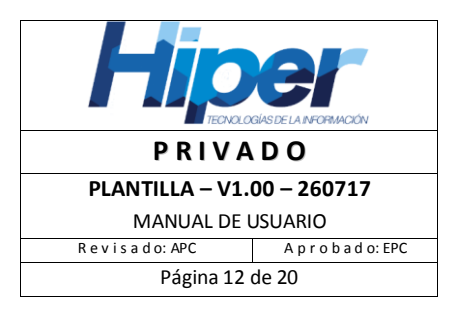

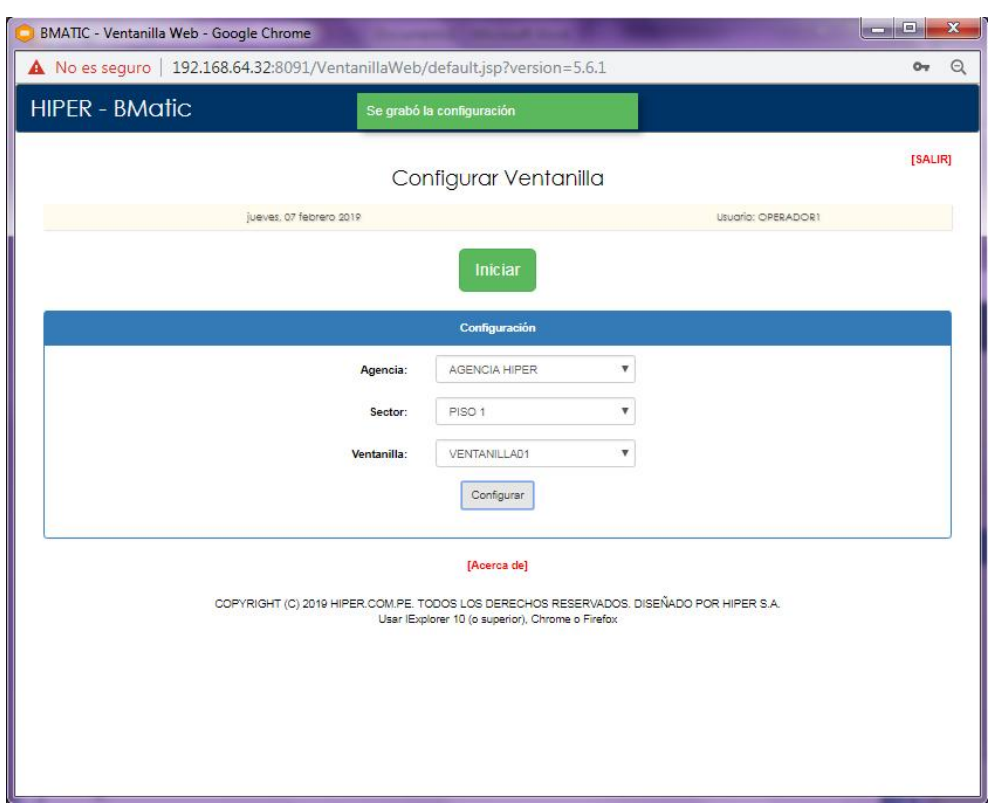

- b. Caso contrario, si el usuario da clic en el botón gris "**CANCELAR**" los datos no serán guardados.
- 9. Finalmente, el usuario deberá dar clic en el botón verde "**Iniciar"**
- 10. El sistema mostrará la pantalla principal de la ventanilla en la cual figuran:
	- a. En la parte superior la cuenta del usuario
	- b. Y, en la parte central la estación o ventanilla que utilizará el usuario para la atención de tickets.

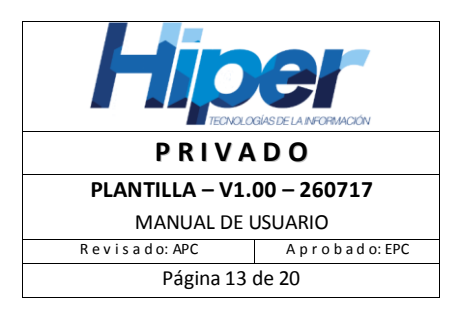

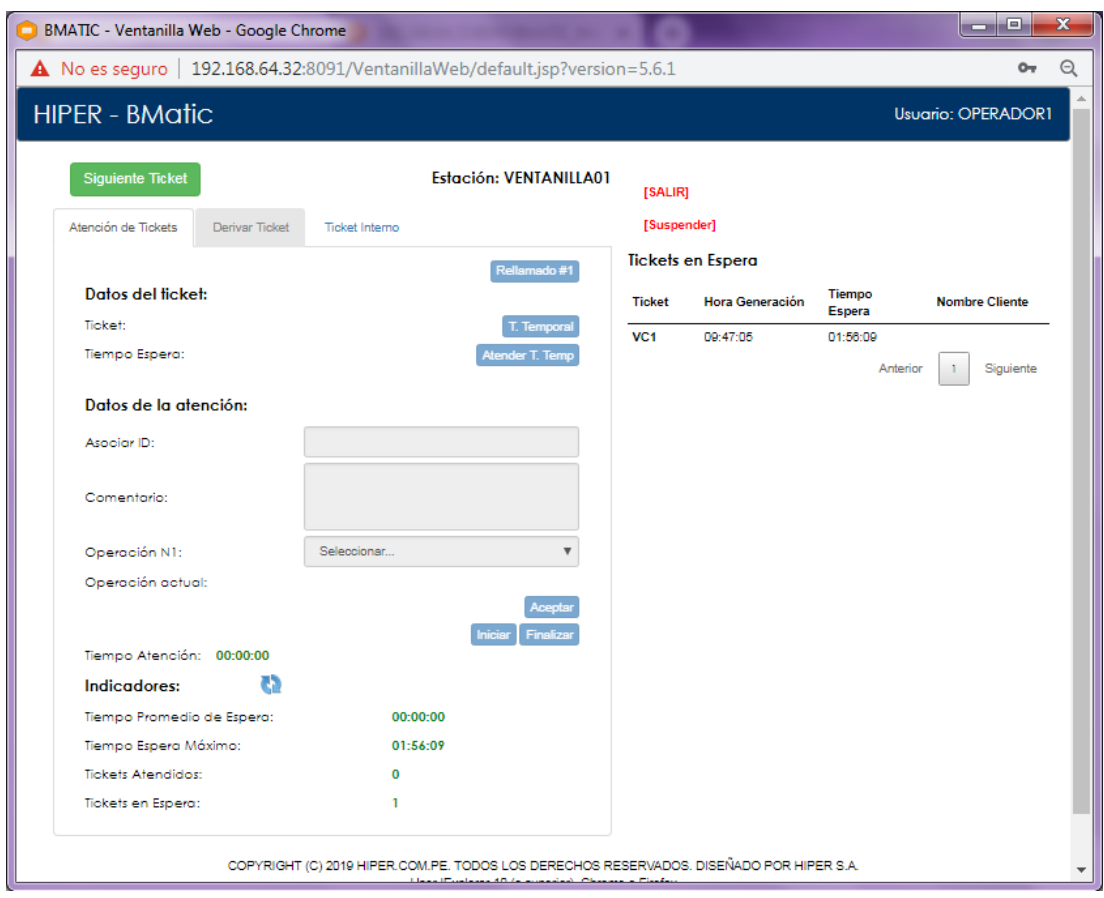

- 11. Si el usuario requiere finalizar la atención de tickets y por ende cerrar su sesión de la ventanilla deberá hacer clic en la opción de color rojo **[SALIR]** situado al lado superior derecho de la ventanilla.
- 12. El sistema mostrará el mensaje de "**Esta página se cerrará en 10 segundos**" dándole la opción al usuario de iniciar su sesión nuevamente sin salir de la pantalla de la ventanilla para ello deberá hacer clic en la opción de color rojo **[Ingresar]**, caso contrario, si termina el conteo se cerrará la ventanilla.

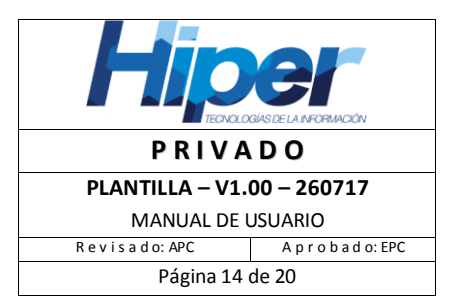

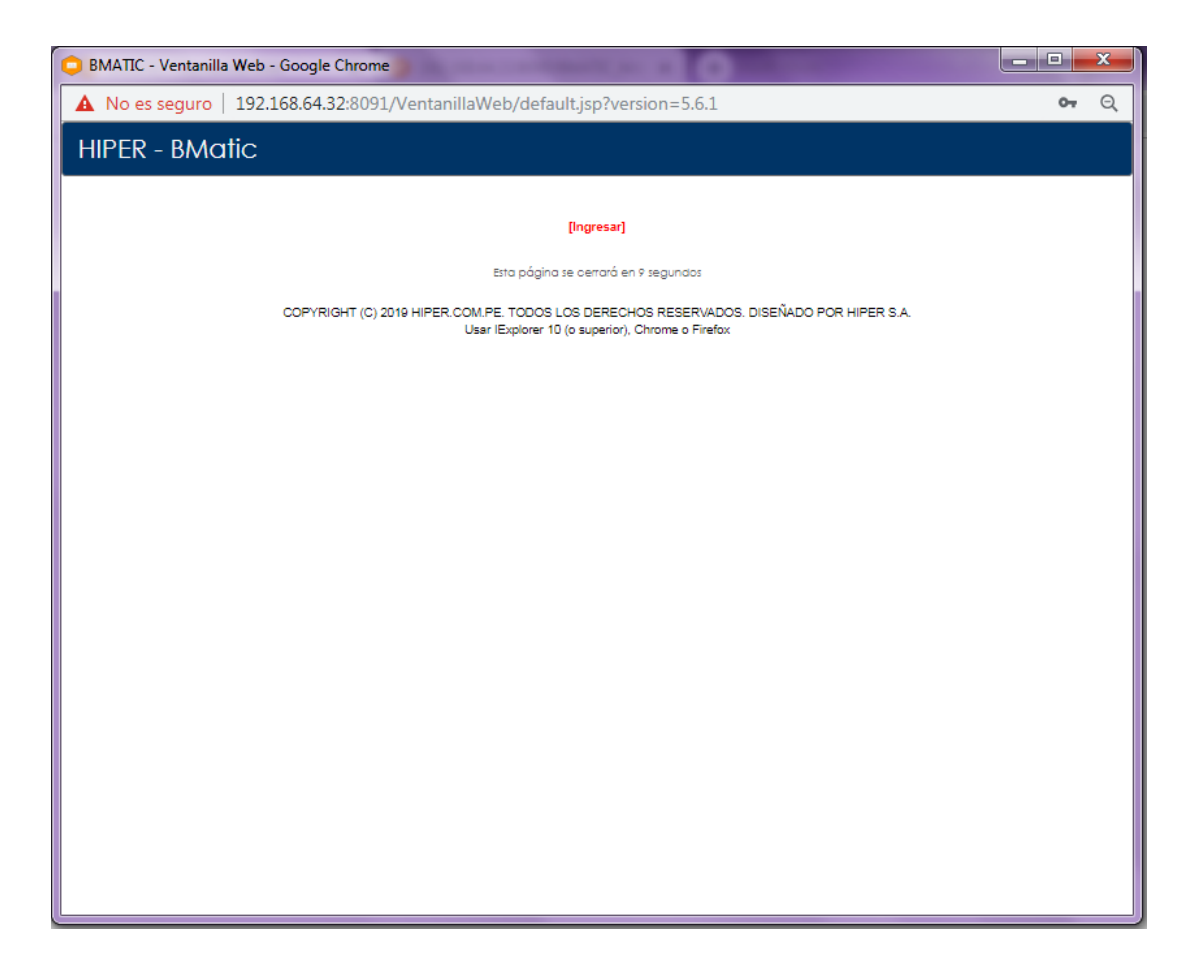

- 13. Si el usuario requiere ingresar nuevamente deberá abrir el navegador web (Google Chrome o Internet Explorer) y escribir en la barra de direcciones: http://<SERVIDOR>/VentanillaWeb y presionar la tecla "**Enter**" para acceder a la pantalla de la ventanilla.
- 14. Si el usuario inicia sesión una *segunda vez* (en adelante):
	- a. Y guardó la configuración de la ventanilla, al iniciar la ventanilla se mostrará los datos guardados en los campos de: *Agencia*, *Sector* y *Ventanilla* con la posibilidad de ser modificados y configurados nuevamente, además de un contador de 20 segundos que de llegar a 0 iniciará sesión con los datos establecidos en la última configuración actualizada.
	- b. Si no se guardó los datos configurados en la ventanilla, el usuario deberá configurar la ventanilla con los datos que correspondan en los campos de: **Agencia**, **Sector** y **Ventanilla**, caso contrario mostrará los datos grabados en una configuración anterior que no necesariamente estén asociados al usuario actual que está iniciando sesión en la ventanilla.

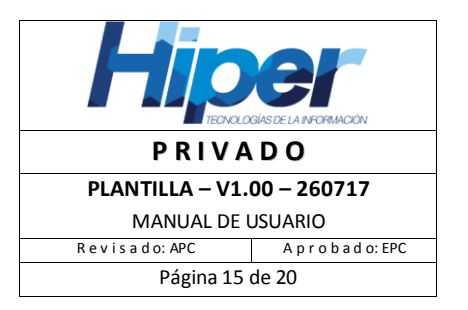

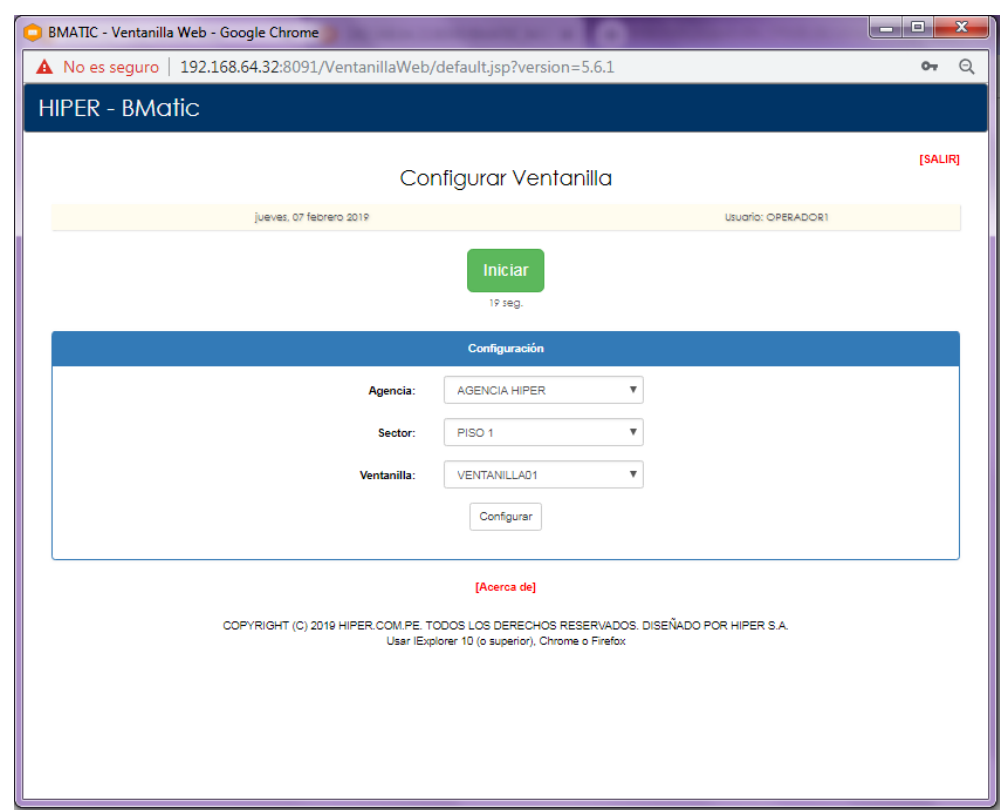

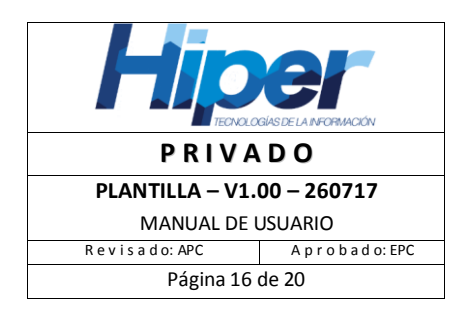

### <span id="page-15-0"></span>*Desbloquear ventanilla*

- 15. Si el usuario inicia sesión en una ventanilla, configurando y haciendo clic en el botón verde "**Iniciar**" y ésta presenta problemas de bloqueo podría deberse a lo siguiente:
	- a. El usuario inicia una segunda sesión en otro módulo o PC referenciado a la misma ventanilla en la que se mantiene iniciada su primera sesión, el sistema le advierte con el siguiente mensaje "**Este usuario ya tiene una sesión abierta en otra ventanilla**"

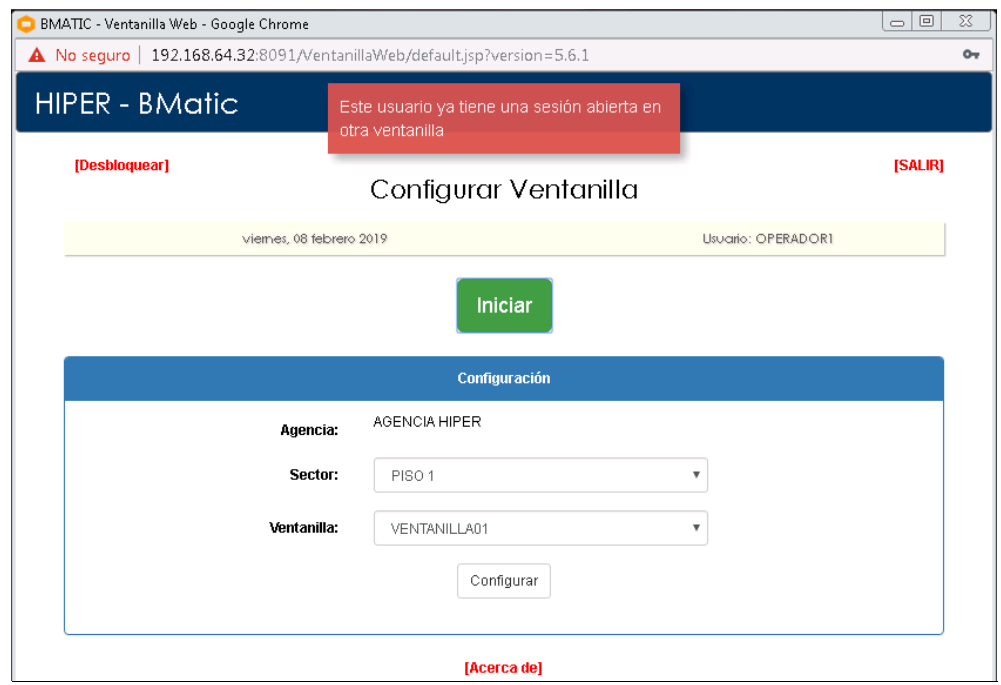

b. El usuario finalizó la primera sesión de manera imprevista (cerrando el navegador web), el sistema mostrará el siguiente mensaje "**Este usuario ya tiene una sesión abierta en otra ventanilla**", la forma correcta de cerrar sesión es seleccionando la opción de color rojo **[Salir]**

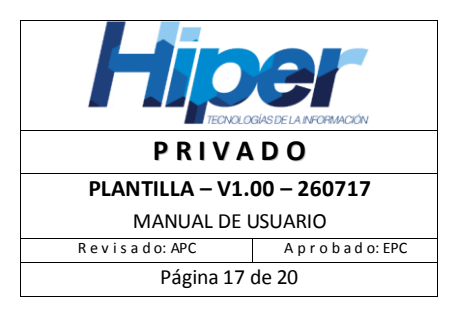

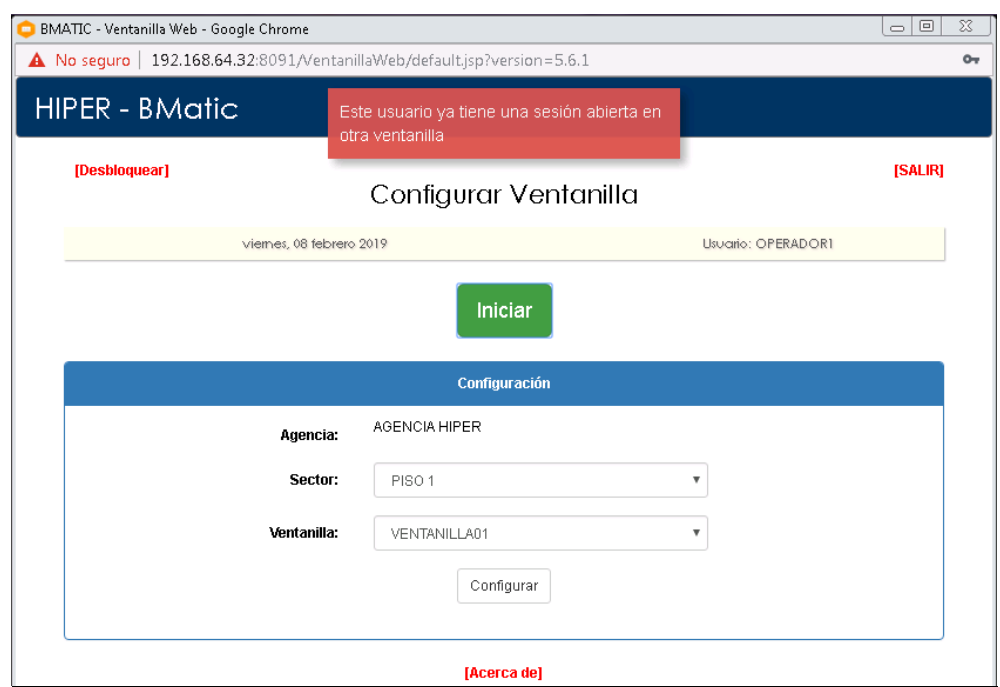

c. El usuario está intentado iniciar sesión a una ventanilla que está siendo usada por otro usuario en otra PC, el sistema mostrará el mensaje de "**Esta ventanilla ya tiene una sesión abierta**".

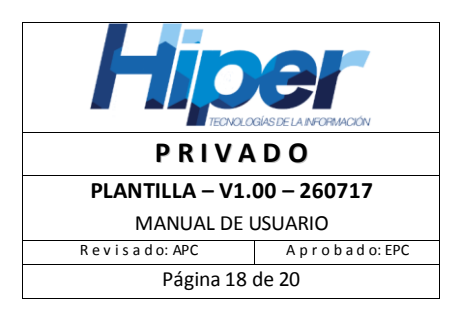

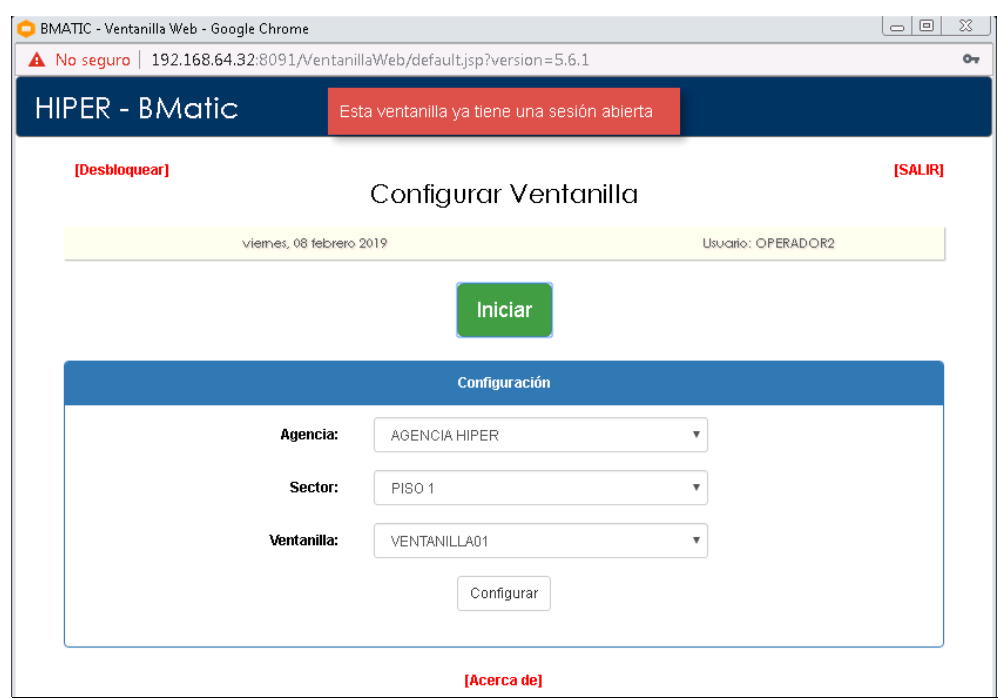

El usuario al iniciar sesión en la ventanilla deberá verificar que ha seleccionado la ventanilla correcta para evitar un posible cierre de sesión de otro usuario.

- d. El usuario está intentando iniciar más de una sesión en el mismo módulo o PC, sólo se permite tener como máximo una sesión en una misma PC, al iniciar la segunda sesión el sistema le mostrará el siguiente mensaje " **Este usuario ya tiene una sesión abierta en otra ventanilla**".
- 16. Si el usuario desea desbloquear la ventanilla actual en la que está iniciando sesión deberá realizar lo siguiente:
	- a. Para cerrar la sesión anterior del usuario y poder iniciar una nueva en otra ventanilla, deberá hacer clic en la opción de color rojo **[Desbloquear]** situado al lado superior izquierdo de la pantalla.
	- b. La ventanilla mostrará el mensaje de "**Las sesiones abiertas con este u otros usuarios serán terminadas.**" confirmando el cierre de la sesión anterior.

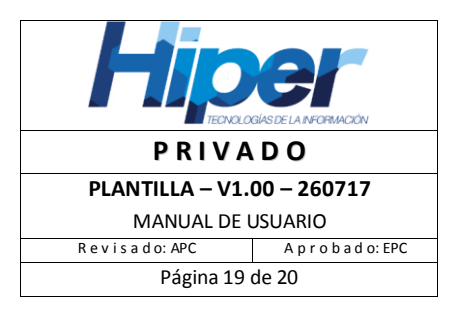

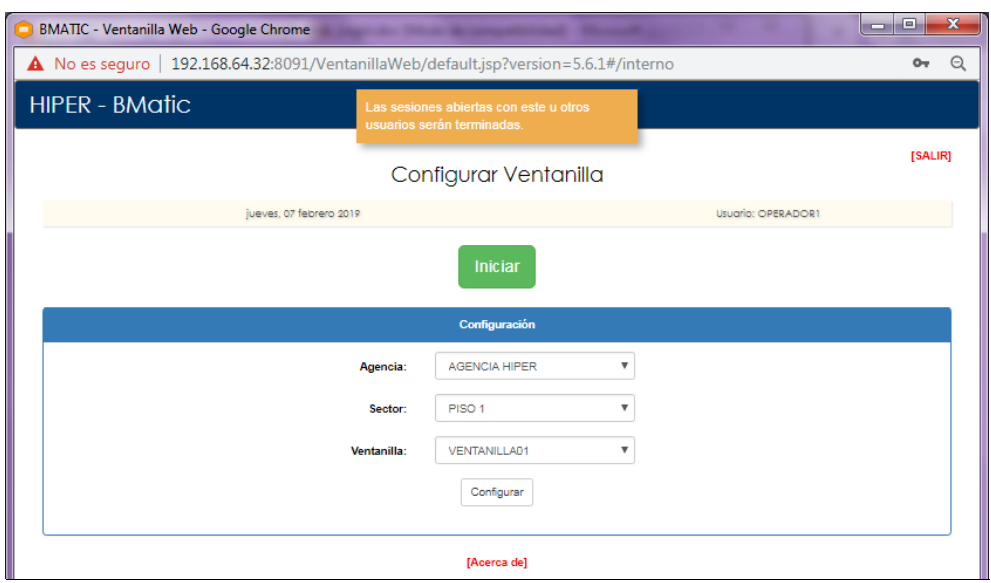

c. Si el usuario regresa a la primera sesión de la ventanilla (ubicada en otro módulo o PC) e intenta realizar alguna operación como por ejemplo hacer clic en el botón "**Siguiente Ticket**" la ventanilla mostrará el mensaje de "**La sesión ha sido finalizada**" y un botón azul "**ACEPTAR**" al cual se le deberá hacer clic para cerrar la ventanilla.

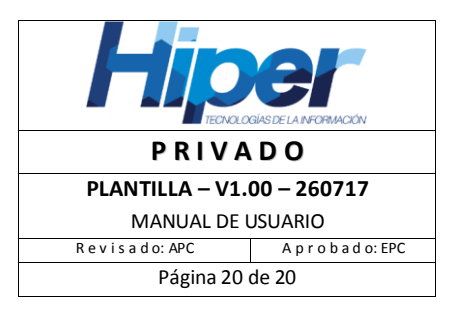

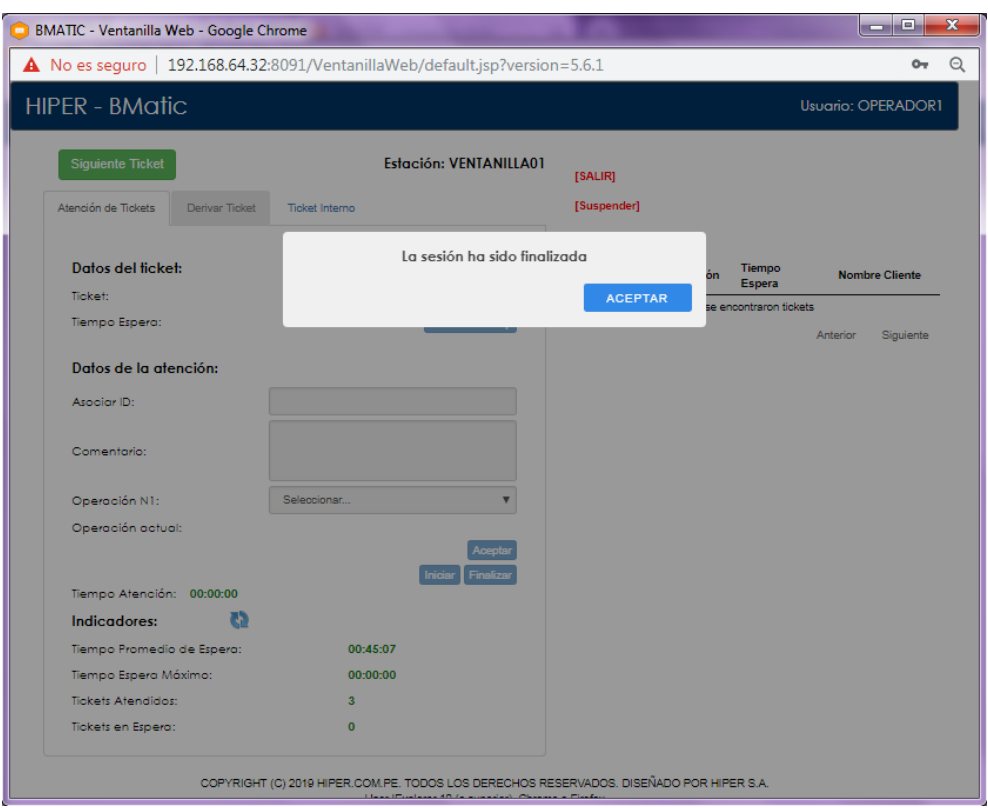